# 第3章 ユーザーフォントの登録

本機能では、IBM i のユーザーフォントを4370文字まで登録できます。

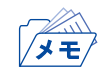

- 登録できる文字のドットサイズは、縦24ドット×横24ドットのフォントで、縦24ドット×横27ドットの フォントは登録できません。
	- プリンターに登録されたユーザーフォントは、インターフェ ース設定の初期化が実行されると削除され ます。

### ユーザーフォント登録手順

**1.** ホストで使用するユーザーフォントが登録されているPC上で、 ユーザーフォント変換ソフト ウェア「WinGaijiConv.exe」を起動します。

/メモ/

• PCのユーザーフォントのドットサイズは縦64ドット×横64ドットでデザインされていますが、本ツール により縦24ドット×横24ドットに変換されてTN5250E機能に登録されます。

外字データ変換ツールウィンドウが開きます。

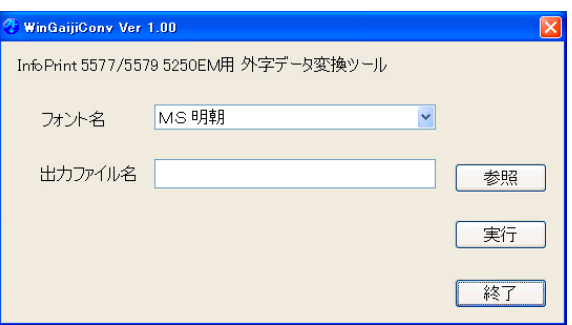

#### **2.** フォント名を選択します。

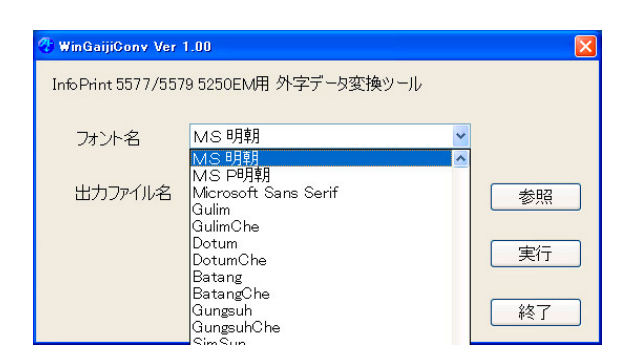

**3.** 出力するファイル名を指定します。 直接「出力ファイル名」に入力するか、「参照」をクリックします。

• ファイル名は任意で指定できます。ただし、ftpのputコマンドを実行する際は、 ファイル名をすべて [gaiji data (拡張子なし)」に変更する必要があります。 重要

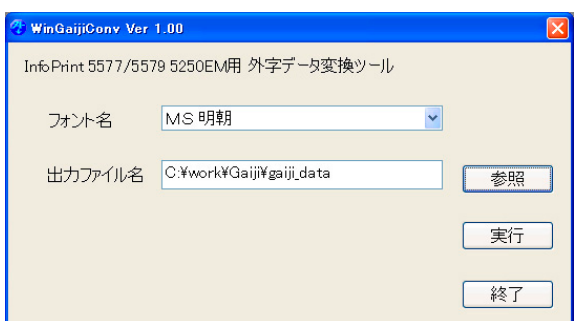

「参照」をクリックすると、選択画面が表示されます。

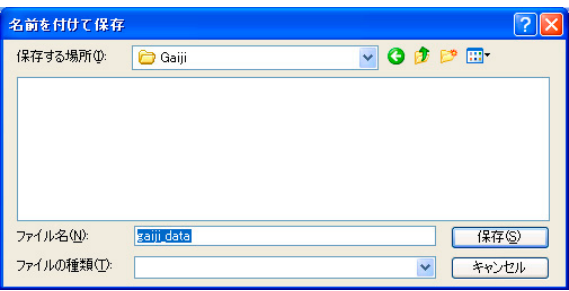

**4.** 外字データ変換ツールウィンドウに戻って、「実行」をクリックします。 作成終了のダイアログボックスが表示されたら「OK」をクリックします。

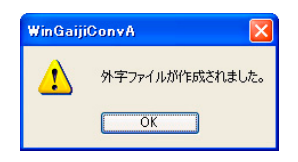

再度、外字データ変換ツールウィンドウに戻って「終了」をクリックし、外字データ変換ツールを 終了します。

- **5.** 「出力ファイル名」で指定したフォルダに、作成されたファイルがあることを確認します。
- **6.** コマンドプロンプトを起動します。 ファイルを作成したフォルダに移動し、プリンターのFTPを起動し、 User : root Password :(環境設定で設定した文字列。設定していない場合は入力する必要はありません) でログインします。
- **7.** 作成したユーザーフォントファイルをputコマンドで登録します。

• putコマンドで指定するファイル名は必ず「gaiji data (拡張子なし)」としてくだ さい。違うファイル名を付けている場合は、ファイル名を「gaiji\_data」に変更して 重要 からputコマンドを実行してください。

例) 指定フォルダ : C:\work\Gaiji プリンターのIPアドレス :10.80.44.189 の場合

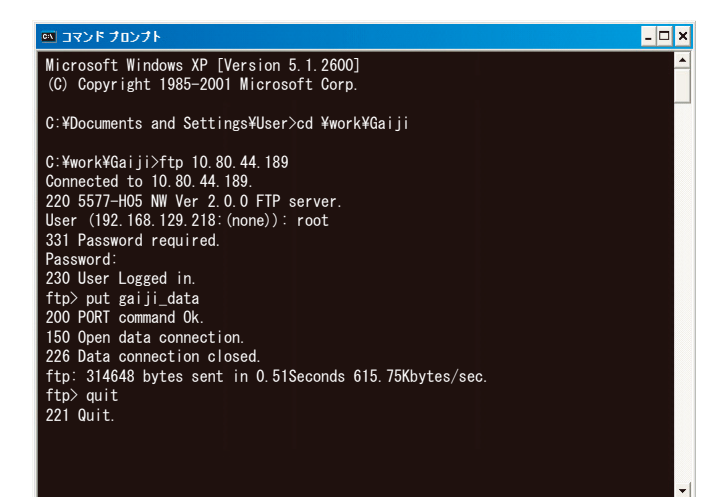

**8.** ftpのプロンプトに戻ったら、quitコマンドでftpを終了します。

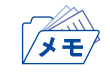

- ここで登録されたユーザーフォントは、プリンターのTN5250E機能でのみ使用できます。その他の印刷 においては使用できません。
- 5250を選択したセッション1 ~ 4の設定の「機器登録外字の使用」は必ず「NO」に設定してください。

## ホストからのユーザーフォント登録

ユーザーフォントは、IBM i のユーザーフォント登録機能(LODPPW)を使ってプリンターに登録します。 LODPPWの使用方法につきましては、リコープロダクションプリントソリューションズ・ジャパン株 式会社のホームページにあるダウンロード項目を参照してください。

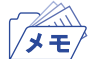

• このプリンターに登録できるユーザーフォントは24ドット×24ドットのフォントのみです。また、登録で きる文字数は4370文字までです。

### ユーザーフォントを複数のプリンターに登録する

IBM i からプリンターにダウンロードされたユーザーフォントは、ファイルとして保管できます。こ のファイルを使用し、複数の同シリーズのプリンターへも登録できます。

- **1.** 登録されたユーザーフォントをftpのgetコマンドで取得します。
	- 例) 指定フォルダ : C:\work\Gaiji プリンターのIPアドレス :10.80.44.189 の場合

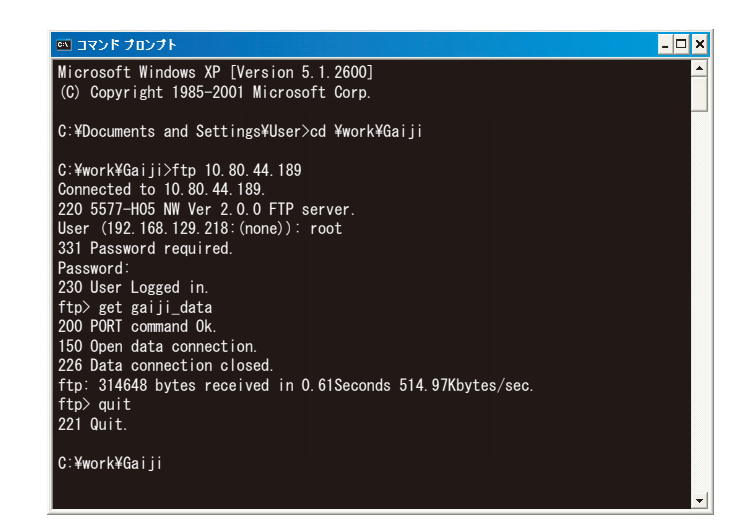

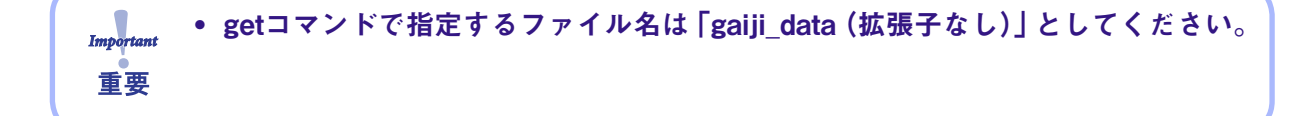

ftpのプロンプトに戻ったら、quitでコマンドでftpを終了します。

- **2.** 指定したフォルダ内にユーザーフォントファイル「gaiji\_data」が格納されていることを確認し ます。
- **3.** 前項「ユーザーフォント登録手順」7.の手順で、この「gaiji\_data」ファイルを複数のプリンター に登録します。

リコープロダクションプリントソリューションズ・ジャパン株式会社

〒143-8555 東京都大田区中馬込1-3-6